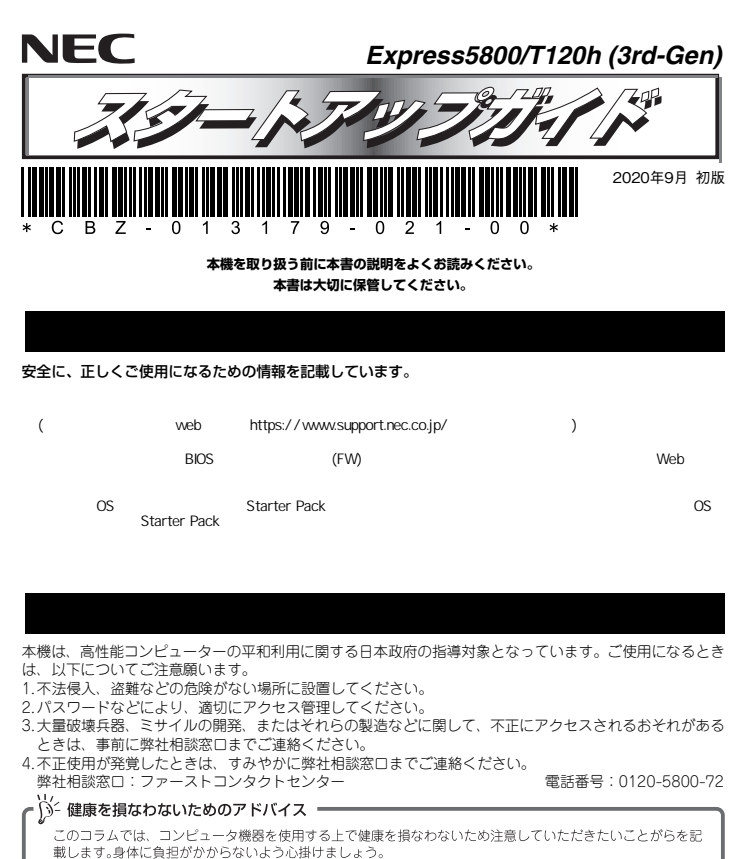

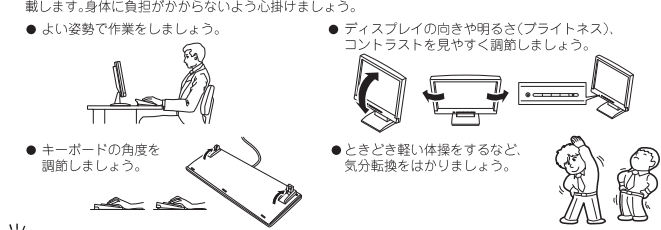

### )) 街報サービスについて

このコラムでは、Express5800 シリーズに関する情報サービスについてお知らせします。

- https://www.nec.co.jp/
- ● https://club.express.nec.co.ip
- アイださい
- https://www.fielding.co.ip NEC フィールディング(株)のホームページです。メンテナンス、ソリューション、用品、施設工事などの情報 をご紹介しています。

また、Express5800シリーズに関するご質問·ご相談は「ファーストコンタクトセンター」でお受けしています。 (電話番号のかけまちがいが増えております。番号をよくお確かめの上、おかけください。)

### ファーストコンタクトセンター

TEL. 0120-5800-72 受付時間 / 9:00~12:00.13:00~17:00 月曜日~金曜日(祝祭日を除く)

**ユーザーズガイドについてユーザーズガイドはwebサイト https://www.support.nec.co.jp/ に掲載しています。 「NECサポートポータル内検索」より、「3170102402」で検索してください。**

# *Step 1* **添付品を確認する**

### **梱包箱を開け、次の添付品が揃っていることを確認してください。**

- スタートアップガイド(本書)×1 保証書×1\* ● 安全にご利用いただくために×1 ● ペゼルロックキー×2\*2
- $\bullet$   $\pm$ - $\#$ - $\mathsf{F} \times 1$   $\bullet$   $\forall$ ウス $\times 1$
- 診断用プログラム媒体×1
- 添付品は、なくさないよう大切に保管してください。 ПO
- 重要 セットモデルとBTO(工場組込み出荷)製品は、「組込み製品・添付品リスト」も併せてご確認ください。
- \*1 梱包箱に貼り付けられています。 \*2 本体に貼り付けられています。

# *Step 2* **内蔵オプションを取り付ける**

**内蔵オプションを取り付けます(オプションを購入していないときや、BTOで購入されたお客様はStep3へ進んでください)。** 

「ユーザーズガイド」の「内蔵オプションの取り付け」、およびオプションに添付の説明書を  $\left| \begin{smallmatrix} 0 \ \text{mod} \end{smallmatrix} \right|$ 参照してください。

# *Step 3* **適切な場所に設置する**

### **本機の設置場所を決めます。**

「ユーザーズガイド」の「設置と接続」を参照してください。 9

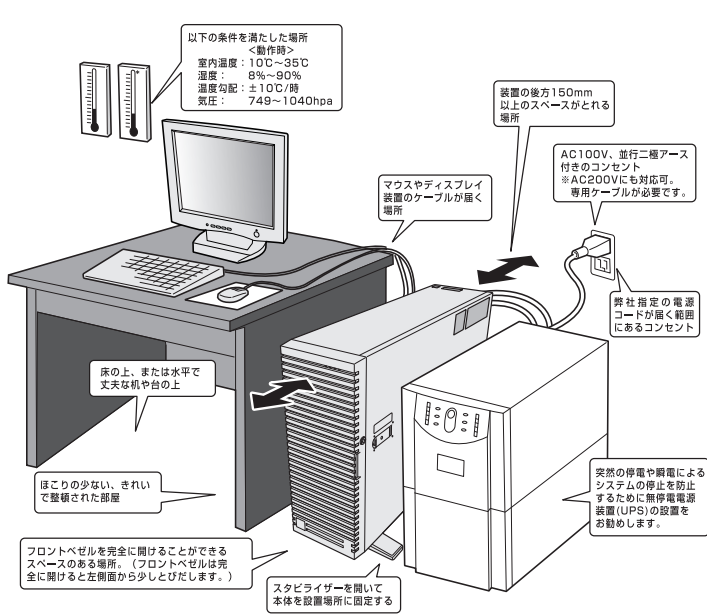

# *Step 4* **ケーブルを接続する**

**ケーブルを本機に接続します。** 

下図はoption増設を含む参考図です。 8 「ユーザーズガイド」の「設置と接続」を参照してください。

USB3.0機器

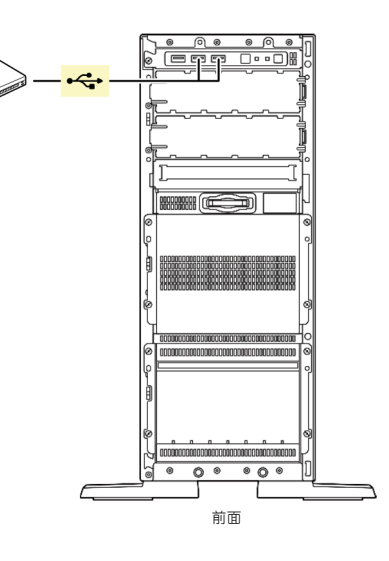

**最後に電源コードを コンセントに接続する。**

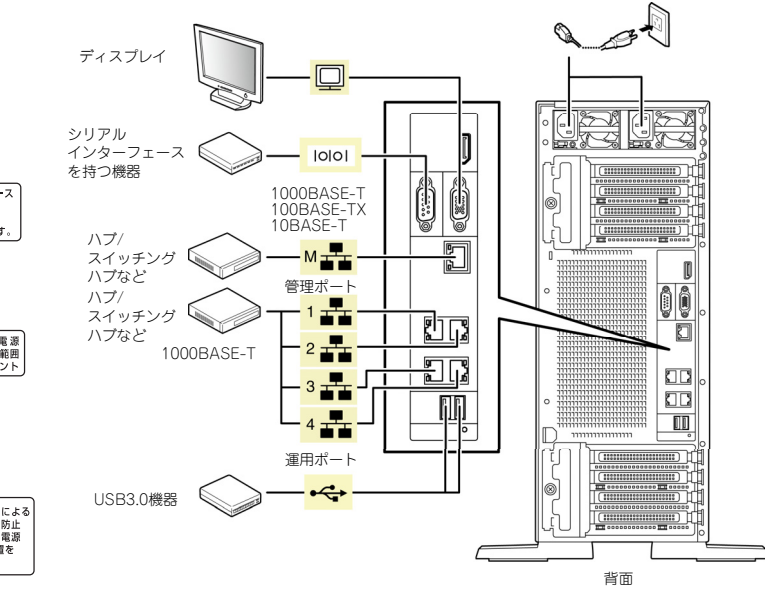

### *Step 5* **電源をONにする/OSをセットアップする**

**次の手順に従って、本機の電源をONにします。** 

- **① ディスプレイの電源をONにします。初期設定時は、ディスプレイ、キーボード、マウス以外の周辺機器は取り外しておきます。**
- **② フロントベゼルを取り外します。**
- **③ STATUSランプが緑色で点滅(毎秒1回)しているときは、点灯となるまで待ちます。**
- **④ 前面のPOWERスイッチを押します。**

**POWERランプが緑色に点滅(毎秒1回)し、しばらくするとディスプレイに「NEC」ロゴ が表示されます。** 

電源ON後、ディスプレイにエラーメッセージが表示されたときは、メッセージ 重要 を保守サービス会社に連絡してください。

- **⑤ OSプリインストールモデルの場合、そのまま何も操作をせずに待ちます。しばらくするとOSが起動します。**
- **⑥ OSがプリインストールされていない場合、以下のインストレーションガイドに従って、OSのセットアップを進めます。**

**Windowsをセットアップするときは、「インストレーションガイド(Windows編)」を参照 してください。** 

**Linuxをセットアップするときは、「インストレーションガイド(Linux編)」を参照してください。** 

インストレーションガイドは、ユーザーズガイドと同様にwebサイト

https://www.support.nec.co.jp/ に掲載されています。

「NECサポートポータル内検索」より、「3170102402」で検索してください。

## *Step 6* **ソフトウェアのインストール**

#### **本機には、次のようなソフトウェアが準備されています。**

**必要に応じて、以下WebサイトからStarter Packをダウンロードして、ソフトウェアをインストールしてください。** 

#### **https://www.support.nec.co.jp/ (「NECサポートポータル内検索」より、「S8.10-007」で検索してください。)**

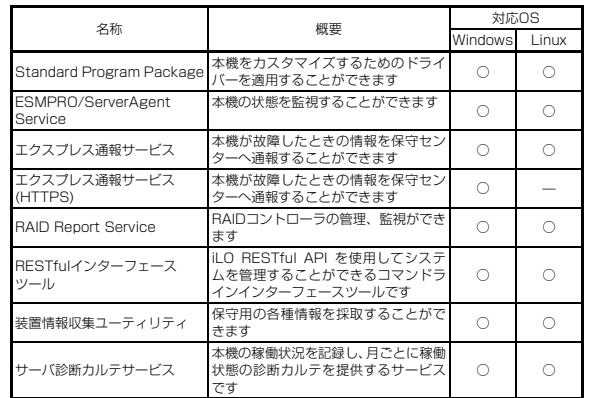

#### **Windows版のソフトウェアは、オートランメニューを使ってインストールできます。**

Linux版のソフトウェアは、「インストレーションガイド(Linux編)」を参照してください。 $\sum_{k=1}^{N-1}$ 

#### **次の手順に従ってください。**

**① 本機にインストールされたWindowsを起動します。** 

- **② Administrator権限のあるユーザーアカウントでサインインします。**
- **③ 「Starter Pack」DVD をドライブにセットします。**
- **④ DVDルートフォルダー下の「start\_up.bat」をエクスプローラーからダブルクリックします。**

**⑤ メニューの「総合インストール」または「各種アプリケーション」をクリックします。** 

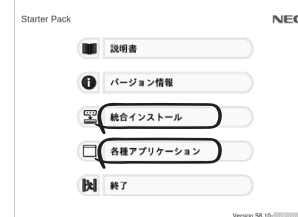

メニューの「説明書」からソフトウェアの説明書を参照できます。  $\sum_{i=1}^{n}$ 

#### **⑥ インストールしたいソフトウェアを選択し、クリックします。**

**⑦ 以降、「インストレーションガイド(Windows編)」などに従い、インストールを進めて ください。** 

## **Step 7 お客様登録をする**

**弊社では、製品ご購入のお客様に「お客様登録」をお勧めしております。次のWebサイトからご購入品の登録をしていただくと、お問い合わせサービスなどを受けることができます。** 

#### **https://club.express.nec.co.jp**

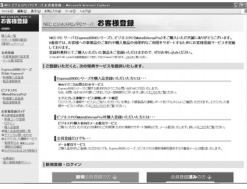

**以上で、Express5800シリーズのセットアップは完了です。** 

### **トラブルが起きたときは**

**「メンテナンスガイド」には、トラブルシューティング、障害情報の採取方法、保守サービス会 社の一覧などが記載されています。こちらを参照してトラブルを解決してください。 「メンテナンスガイド」は、「ユーザーズガイド」とともにwebサイト https://www.support.nec.co.jp/ に掲載しています。 「NECサポートポータル内検索」より、「3170102402」で検索してください。**

Express5800シリーズに関するご質問・ご相談は「ファーストコンタクトセンター」でお受けしています。 (電話番号のかけまちがいが増えております。番号をよくお確かめの上、おかけください。)

### **ファーストコンタクトセンター TEL. 0120-5800-72(代表)**

受付時間/9:00~12:00、13:00~17:00 月曜日~金曜日(祝祭日を除く)

#### **商標について**

EXPRESSBUILDER、ESMPROは日本電気株式会社の登録商標です。MicrosoftおよびWindows、Windows Server は米国Microsoft Corporationの米国およびその他の国における登録商標または商標です。 Linux®は、Linus Torvalds氏の日本およびその他の国における商標または登録商標です。 Red Hat®、Red Hat Enterprise Linuxは、米国Red Hat, Inc.の米国およびその他の国における商標または登録商標です。

その他、記載の会社名および商品名は各社の商標または登録商標です。

このマニュアルは再生紙を使用しています。

**© NEC Corporation 2020 NECの許可なく複製・改変などを行うことはできません。**